## Present Your Screen in a Google Meet

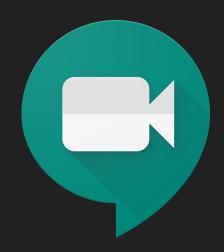

## Sign into your Google Suite Account

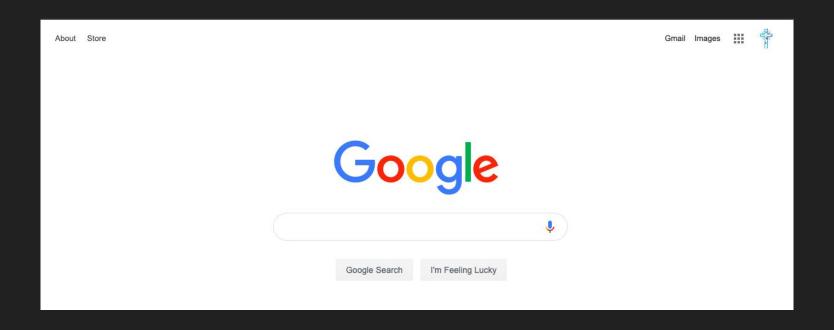

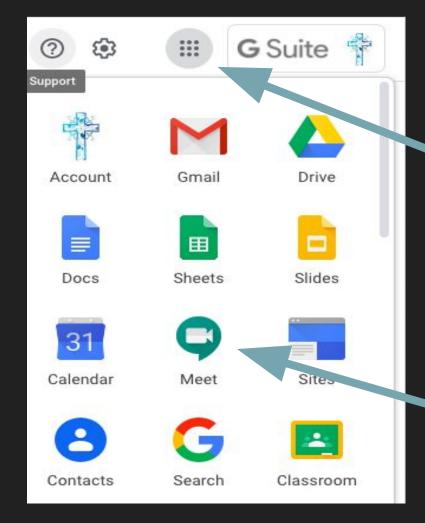

## Click on the matrix

Click Meet

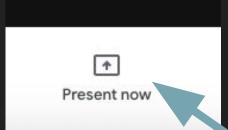

Once you log into your Google Meet, click on the Present now button on the bottom right of your screen.

Choose which part of your screen you'd like to present.

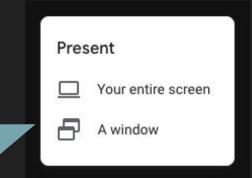

## Share your entire screen

Chrome wants to share the contents of your screen with meet.google.com. Choose what you'd like to share.

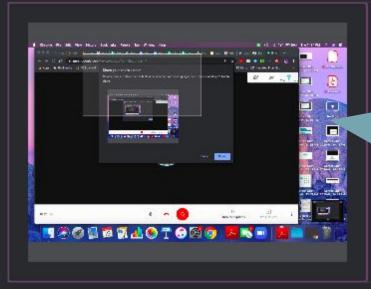

Click on your screen or the window you wish to present

Cancel

Share

Click Share

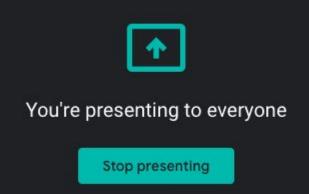

A notification will pop up to let you know you are presenting your screen.

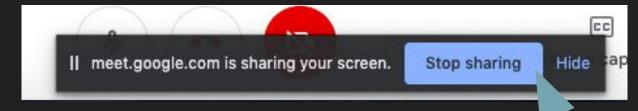

Click Stop sharing at the bottom of your screen to stop presenting your screen.